# **Aktivität: H5P**

H5P erlaubt es Ihnen, interaktive Inhalte einfach zu erstellen. Dazu steht eine vielfältige Auswahl an Inhaltstypen zur Verfügung, z.B. interaktive Videos, Fragebögen, Drag-and-Drop-Fragen, Multiple-Choice-Fragen, Präsentationen und viele mehr.

Die Verwendung von H5P-Elementen im neuen Moodle 4 folgt einer etwas anderen Logik, als bisher: Die Erstellung und Bearbeitung der H5P-Elemente ist in Moodle nun von der Platzierung und Anzeige entkoppelt. Alle H5P-Elemente eines Kurses erstellen Sie nun zunächst in dem sogenannten **Inhaltsspeicher des Kurses**. Ursache hierfür ist nicht das Update auf die Version 4.1, sondern die Umstellung vom Plugin H5P zur Core-Variante von H5P.

[https://www-docs.b-tu.de/elearning/public/Tutorial/Tutorial\\_H5P\\_Moodle39\\_2021\\_05.pdf](https://www-docs.b-tu.de/elearning/public/Tutorial/Tutorial_H5P_Moodle39_2021_05.pdf)

## **H5P-Elemente aus dem alten E-Learning importieren**

Möchten Sie einzelne H5P-Elemente aus dem alten Moodlesystem in das Neue importieren, gehen Sie folgendermaßen vor: [H5P Dateien manuell importieren](https://blendedlearning.th-nuernberg.de/wiki/blendedlearning/doku.php?id=moodle4:vorbereitung:h5p-dateien-importieren)

### **Erstellen neuer H5P-Elemente**

- 1. Navigieren Sie dazu zunächst über den Button Meine Kurse in der Menüleiste in Ihren entsprechenden Kurs.
- 2. Dort befinden Sie sich nun automatisch im Reiter Kurs. Klicken Sie nun auf den Reiter Mehr und wählen im Dropdown-Menü Inhaltsspeicher aus.
- 3. Hier haben Sie nun über den Button Hinzufügen die Möglichkeit, verschiedene H5P Inhalte zu erstellen. Wählen Sie dazu im Dropdown-Menü den gewünschten H5P-Inhaltstyp aus und speichern Sie das H5P-Element nach der Konfiguration über den Button Speichern.

Das H5P-Element liegt nun zentral in Inhaltsspeicher und kann jetzt in verschiedenen Kursen eingebunden werden.

### **Nutzen und Einbetten erstellter H5P-Elemente**

Die H5P-Elemente im Inhaltsspeicher können Sie nun auf zwei Arten in Ihrem Kurs nutzen.

#### **Als H5P-Aktivität**

- 1. Navigieren Sie zunächst wieder zurück zum Reiter Kurs Ihres Kurses. (Dort befinden Sie sich automatisch beim Öffnen Ihres Kurses)
- 2. Schalten Sie anschließend den [Bearbeitungsmodus](https://blendedlearning.th-nuernberg.de/wiki/blendedlearning/doku.php?id=moodle4:verwaltung:kurs_bearbeiten) Ihres Kurses über den Schalter Bearbeiten

in der rechten oberen Ecke an.

- 3. Klicken Sie unter dem gewünschten Abschnitt auf Aktivität oder Material anlegen.
- 4. Wählen Sie den Aktivitätstyp H5P aus und geben Sie einen Namen an.
- 5. Klicken Sie in der Aktivität bei Paketdatei auf das Dateisymbol in der linken oberen Ecke oder auf das Feld mit dem Pfeil, um eine Datei hinzuzufügen. (Achtung: Nutzen Sie nicht die Dragand-Drop Funktion, da so eingebundene H5P Aktivitäten nicht in den Inhaltsspeicher übernommen werden.)
- 6. Die Dateiauswahl öffnet sich. Wählen Sie in dieser den Inhaltsspeicher und dort die gewünschte .h5p-Datei.
- 7. Hier empfehlen wir die Option Kopie der Datei anlegen. Bei der Kopie können Sie die H5P-Datei beliebig in den Einstellungen bearbeiten ohne das Original zu ändern, wobei Sie bei Link zur Datei anlegen das Dokument aus dem Inhaltsspeicher nutzen und dieses auch dort bearbeiten.
- 8. Klicken Sie nun auf Datei auswählen.
- 9. Speichern Sie die Aktivität über den Button Speichern und zum Kurs.

#### **Über den Texteditor**

H5P Elemente, die über den Texteditor eingebunden werden, werden nicht im **Kursindex** angezeigt, da es sich hierbei um ein Text- und Medienfeld handelt.

- 1. Navigieren Sie zunächst wieder zurück zum Reiter Kurs Ihres Kurses. (Dort befinden Sie sich automatisch beim Öffnen Ihres Kurses)
- 2. Schalten Sie anschließend den [Bearbeitungsmodus](https://blendedlearning.th-nuernberg.de/wiki/blendedlearning/doku.php?id=moodle4:verwaltung:kurs_bearbeiten) Ihres Kurses über den Schalter Bearbeiten in der rechten oberen Ecke an.
- 3. Klicken Sie unter dem gewünschten Abschnitt auf Aktivität oder Material anlegen und anschließend auf Text- und Medienfeld.
- 4. Klicken Sie im Texteditor den Button für H5P. Klicken Sie auf Repositories durchsuchen und wählen Sie die gewünschte .hp5-Datei aus dem Inhaltsspeicher aus.
- 5. Hier empfehlen wir die Option Kopie der Datei anlegen. Bei der Kopie können Sie die H5P-Datei beliebig in den Einstellungen bearbeiten ohne das Original zu ändern, wobei Sie bei Link zur Datei anlegen das Dokument aus dem Inhaltsspeicher nutzen und dieses auch dort bearbeiten.
- 6. Klicken Sie abschließend auf H5P-Inhalt einfügen und am Seitenende auf Speichern und zum Kurs.

#### **H5P-Element bearbeiten**

Um die H5P-Datei zu bearbeiten gehen Sie nicht mehr wie gewohnt in die Einstellungen des Elements, sondern klicken in der Aktivität unter dem H5P-Dokument auf H5P-Inhalt bearbeiten.

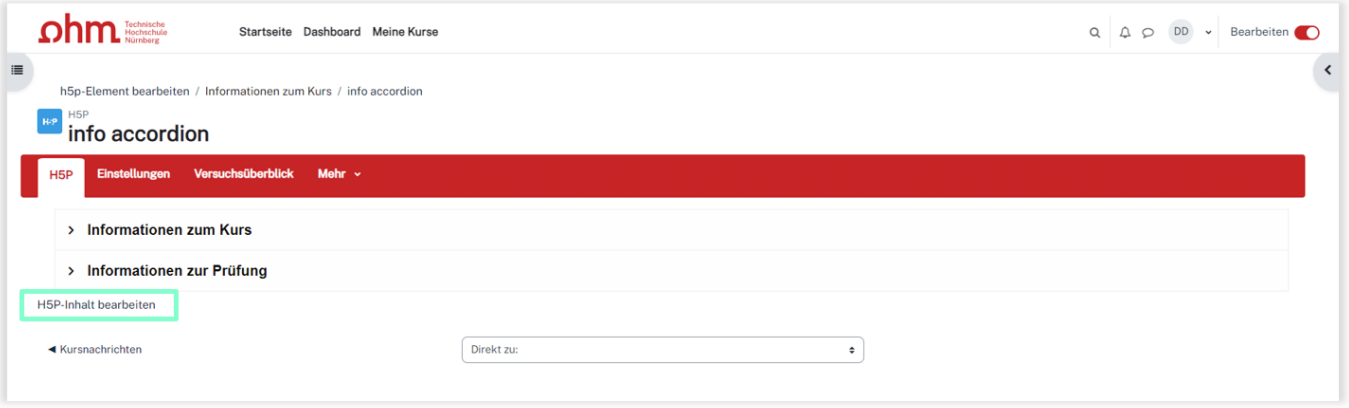

From:

<https://blendedlearning.th-nuernberg.de/wiki/blendedlearning/> - **Wiki Digitale Lehre**

Permanent link: **[https://blendedlearning.th-nuernberg.de/wiki/blendedlearning/doku.php?id=moodle4:inhalte:aktivitaeten\\_materialien:h5p](https://blendedlearning.th-nuernberg.de/wiki/blendedlearning/doku.php?id=moodle4:inhalte:aktivitaeten_materialien:h5p)**

Last update: **2023/09/20 11:27**

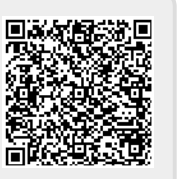